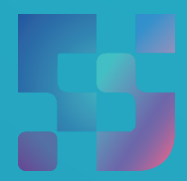

ФЕДЕРАЛЬНЫЙ ИНСТИТУТ ЦИФРОВОЙ ТРАНСФОРМАЦИИ В СФЕРЕ ОБРАЗОВАНИЯ

Методические рекомендации для педагогических работников по вопросам работы с подсистемой «Библиотека ЦОК» («Библиотека») на платформе ФГИС «Моя школа», как компоненте цифровой образовательной среды, с применением оборудования, поставляемого в образовательные организации в рамках эксперимента по модернизации начального общего, основного общего и среднего общего образования

Авторы: Виноградова К. Ю., Кучина Е. А., Петрова О. В.

Методические рекомендации для педагогических работников по вопросам работы с подсистемой «Библиотека ЦОК» («Библиотека») на платформе ФГИС «Моя школа», как компоненте цифровой образовательной среды, с применением оборудования, поставляемого в образовательные организации в рамках эксперимента по модернизации начального общего, основного общего и среднего общего образования. – ФГАНУ «ФИЦТО», 2022. – 32 с.

В методических рекомендациях описаны функциональные возможности подсистемы «Библиотека ЦОК» («Библиотека») ФГИС «Моя школа» для пользователей профиля «Педагогический работник». Методические рекомендации предназначены для оказания помощи при информировании педагогических работников образовательных организаций о функциональных возможностях подсистемы «Библиотека ЦОК» («Библиотека») ФГИС «Моя школа».

# Содержание

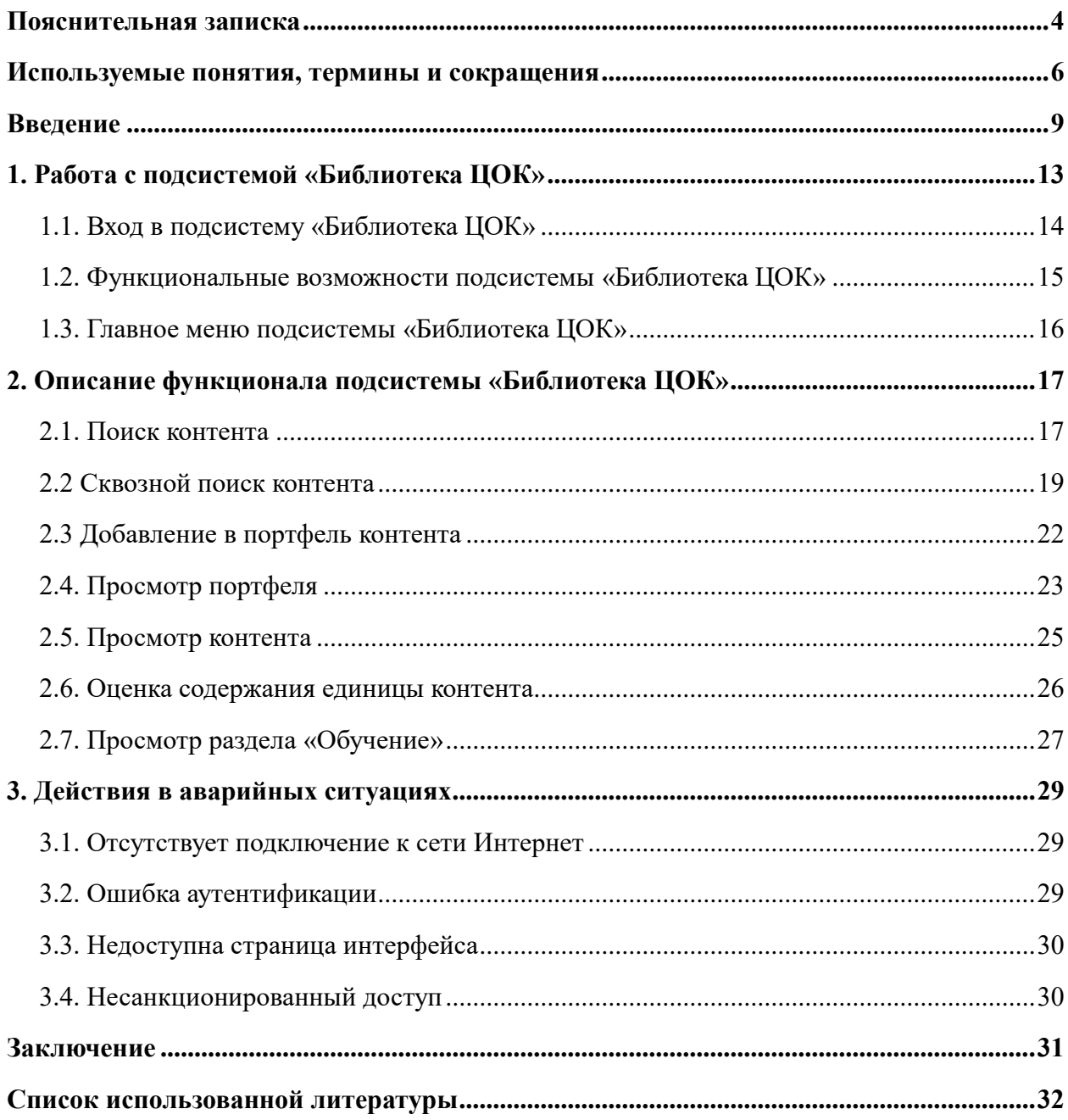

#### **ПОЯСНИТЕЛЬНАЯ ЗАПИСКА**

Согласно постановлению Правительства Российской Федерации от 13.07.2021 N 1241 «О федеральной государственной информационной системе «Моя школа» и внесении изменения в подпункт «а» пункта 2 Положения об инфраструктуре, обеспечивающей информационнотехнологическое взаимодействие информационных систем, используемых для предоставления государственных и муниципальных услуг и исполнения государственных и муниципальных функций в электронной форме» реализуется программа мероприятий по внедрению федеральной государственной информационной системы «Моя школа» (ФГИС «Моя школа») в образовательных организациях субъектов Российской Федерации.

Настоящие методические рекомендации разработаны **с целью** организационно-методического сопровождения работы педагогических и иных работников сферы образования в подсистеме «Библиотека ЦОК» («Библиотека») на платформе ФГИС «Моя школа» как компоненте цифровой образовательной среды с применением оборудования, поставляемого в образовательные организации в рамках эксперимента по модернизации начального общего, основного общего и среднего общего образования.

В рамках подготовки методических рекомендаций **решена задача** описания особенностей использования подсистемы «Библиотека ЦОК» («Библиотека») на платформе ФГИС «Моя школа» для педагогических и иных работников сферы образования.

**Назначение** методических рекомендаций заключается в оказании помощи педагогическим и иным работникам сферы образования при работе в подсистеме «Библиотека ЦОК» («Библиотека») на платформе ФГИС «Моя школа», знакомстве со структурой и функциональными возможностями «Библиотеки ЦОК».

Методические рекомендации дают системное представление о современных методах хранения, обработки и использования цифрового

4

образовательного контента, используемых в «Библиотеке ЦОК» ФГИС «Моя школа». Пользователи научатся работать с цифровым образовательным контентом «Библиотеки ЦОК» и использовать его возможности в образовательном процессе.

# **ИСПОЛЬЗУЕМЫЕ ПОНЯТИЯ, ТЕРМИНЫ И СОКРАЩЕНИЯ**

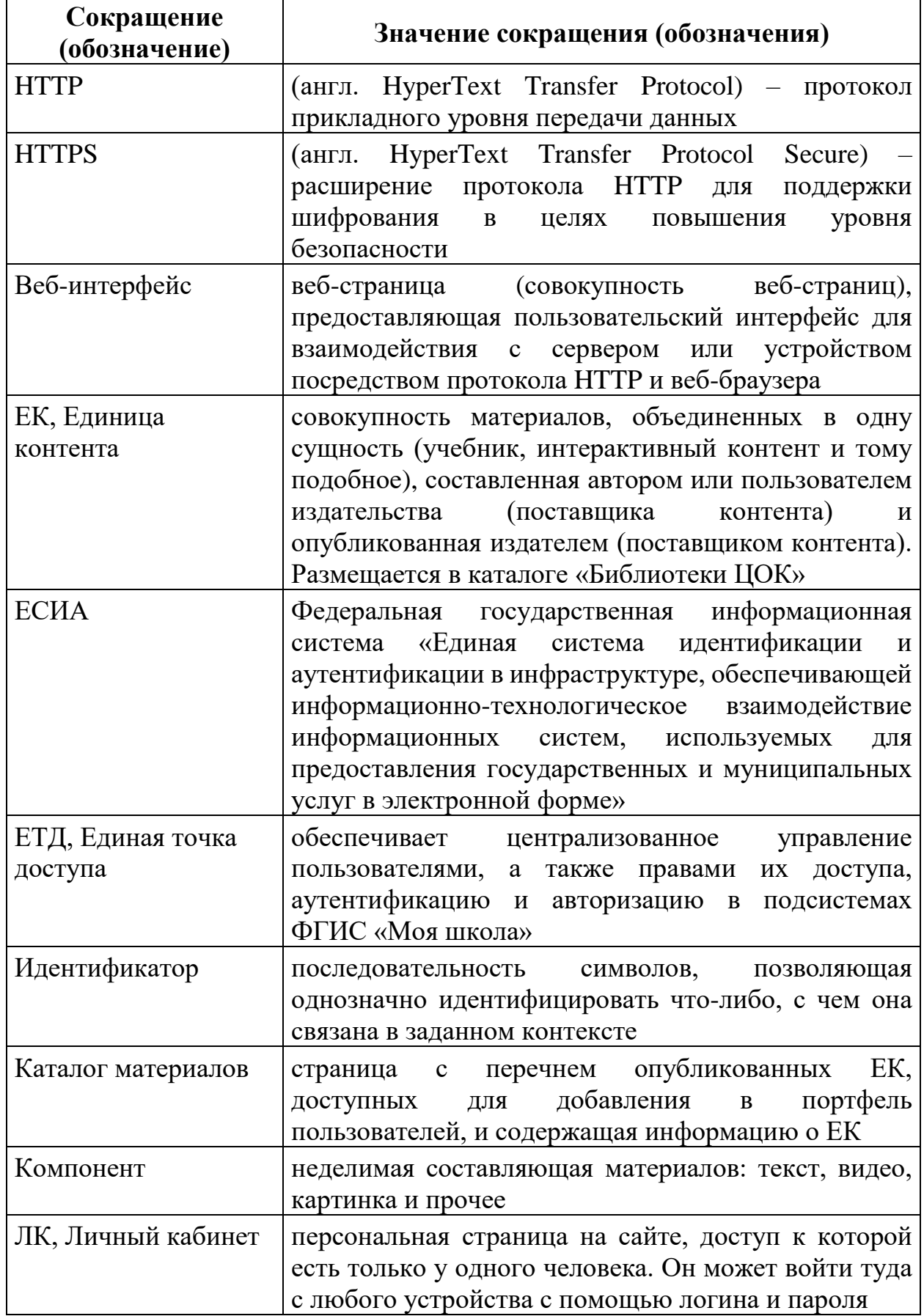

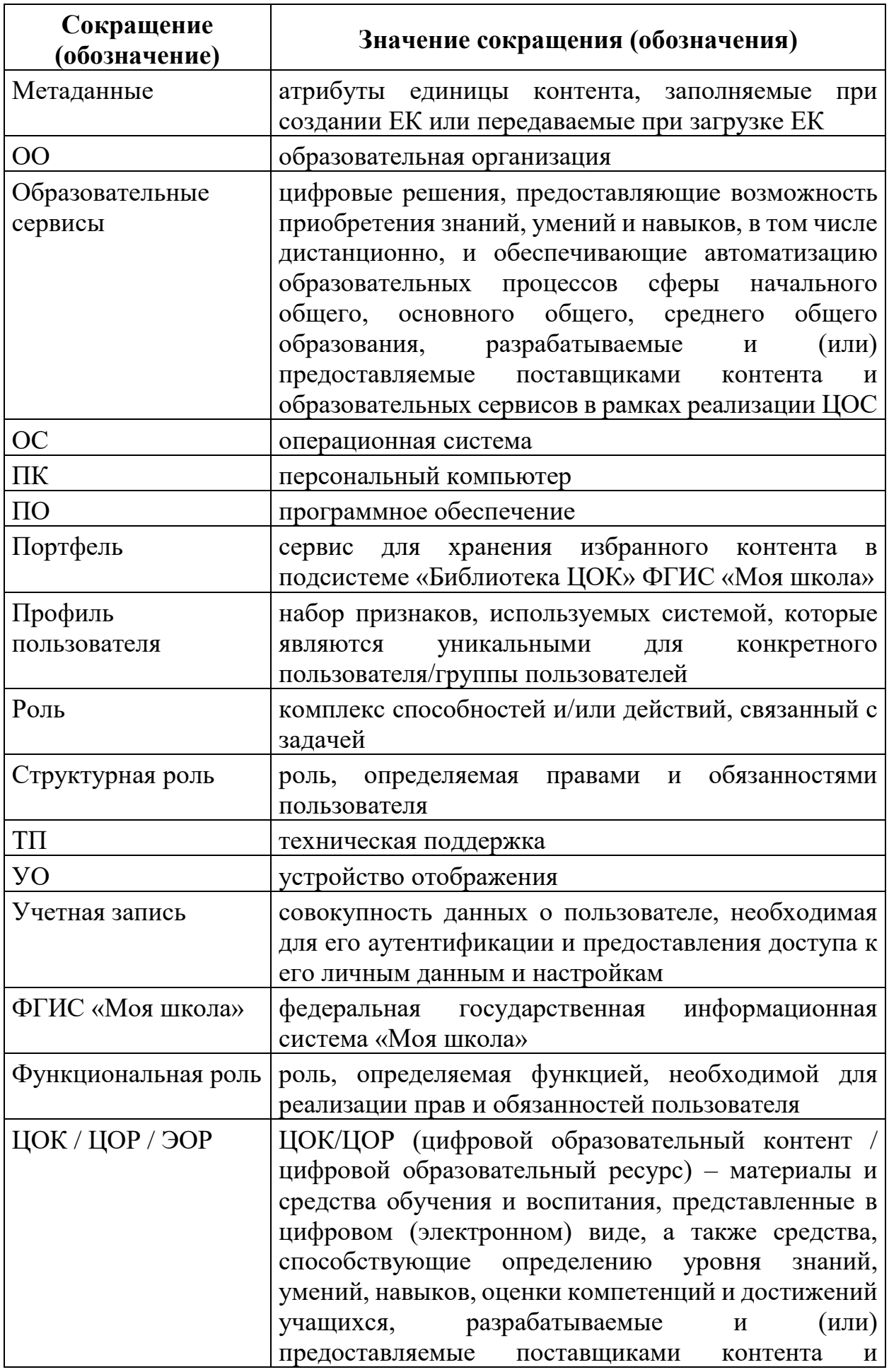

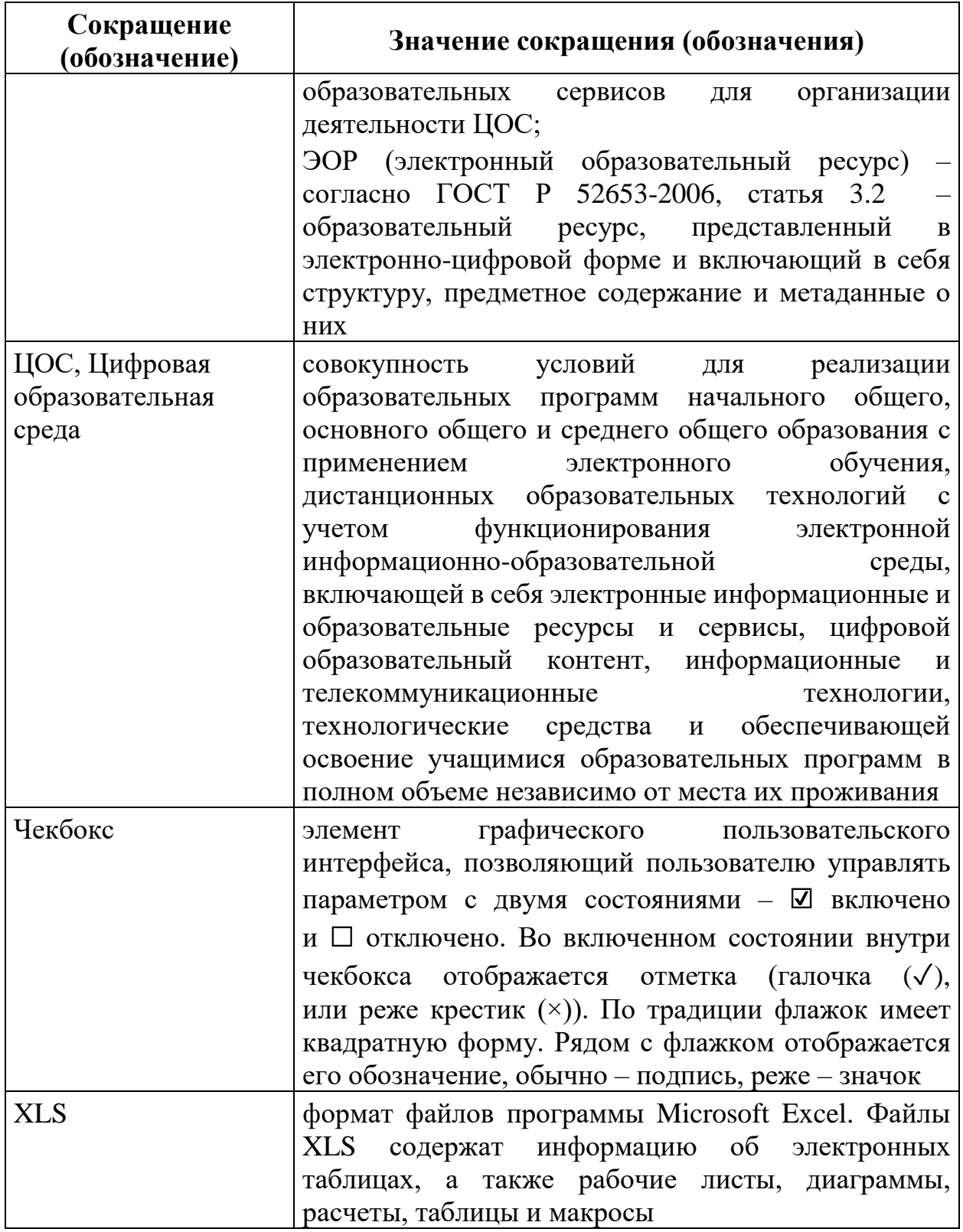

#### **ВВЕДЕНИЕ**

*«Важно, чтобы педагог любой образовательной организации, передавая знания ученикам, сам постоянно совершенствовался. Осваивал современные технологии, без которых сейчас не обходится ни одна сфера».* 

> *Председатель Правительства Российской Федерации М. В. Мишустин*

Тенденции развития современного общества оказывают значимое влияние на все сферы деятельности человека. Очевидно, что для устойчивого развития страны необходима интеграция социальной и экономической политики, совершенствование социальной сферы.

Национальные цели <sup>1</sup> развития России, озвученные Президентом Российской Федерации В. В. Путиным в 2020 году, определили задачи прорывного развития перед современной отраслью образования, связанные с созданием эффективной системы образования, позволяющей каждому ребенку раскрыть свои таланты, вырасти гармонично развитой личностью, патриотом и гражданином своей Родины. Реализация национальной идеи цифровой трансформации ключевых отраслей экономики и социальной сферы, достижения «цифровой зрелости» отрасли образования даст возможность повысить эффективность передачи и усвоения знаний с помощью новых форматов и цифровых средств обучения, выйти на новый уровень организации учебной работы, административной деятельности и взаимодействия всех участников образовательного процесса.

Цифровая трансформация отрасли образования затрагивает широкий круг вопросов: цифровизацию управляющих процессов, создание новых процедур и регламентов работы, внедрение в образовательные организации и

-

<sup>&</sup>lt;sup>1</sup> Указ Президента Российской Федерации от 21.07.2020 № 474 «О национальных целях развития Российской Федерации на период до 2030 года».

отрасли совершенно новых подходов к управлению, основанных на использовании данных, инструментов и сервисов электронного правительства, внедрение цифровых инструментов специализированного, учебного и общего назначения<sup>1</sup>.

В связи с этим отрасль образования должна гибко реагировать на новые запросы формирующейся цифровой экономики и вызовы современного общества. Цифровая трансформация образования позволит готовить обучающихся к жизни и работе в цифровой среде.

-

Национальный проект «Образование» ОБРАЗОВАНИЕ направлен на достижение национальной цели Российской Федерации, определенной

Президентом Российской Федерации, по обеспечению возможности для самореализации и развития талантов.

Благодаря мероприятиям национального проекта «Образование» в каждом регионе России обеспечивается развитие системы образования по ключевым направлениям, одним из которых является реализация федерального проекта «Цифровая образовательная среда» (далее –ЦОС).

Современная цифровая образовательная среда должна быть нацелена на создание возможностей для получения качественного образования гражданами разного возраста с использованием современных информационных технологий.

Структуру современной цифровой образовательной среды, утвержденную приказом Минпросвещения России от 15.01.2021 № 14 «Об определении детализированного состава цифровой образовательной среды», можно представить в виде целевой схемы платформы ЦОС (рис. 1).

<sup>&</sup>lt;sup>1</sup> Распоряжение Минпросвещения России от 18.05.2020 № Р-44 «Об утверждении методических [рекомендаций для внедрения в основные общеобразовательные программы современных](https://docs.cntd.ru/document/565227683#6540IN)  [цифровых технологий»](https://docs.cntd.ru/document/565227683#6540IN).

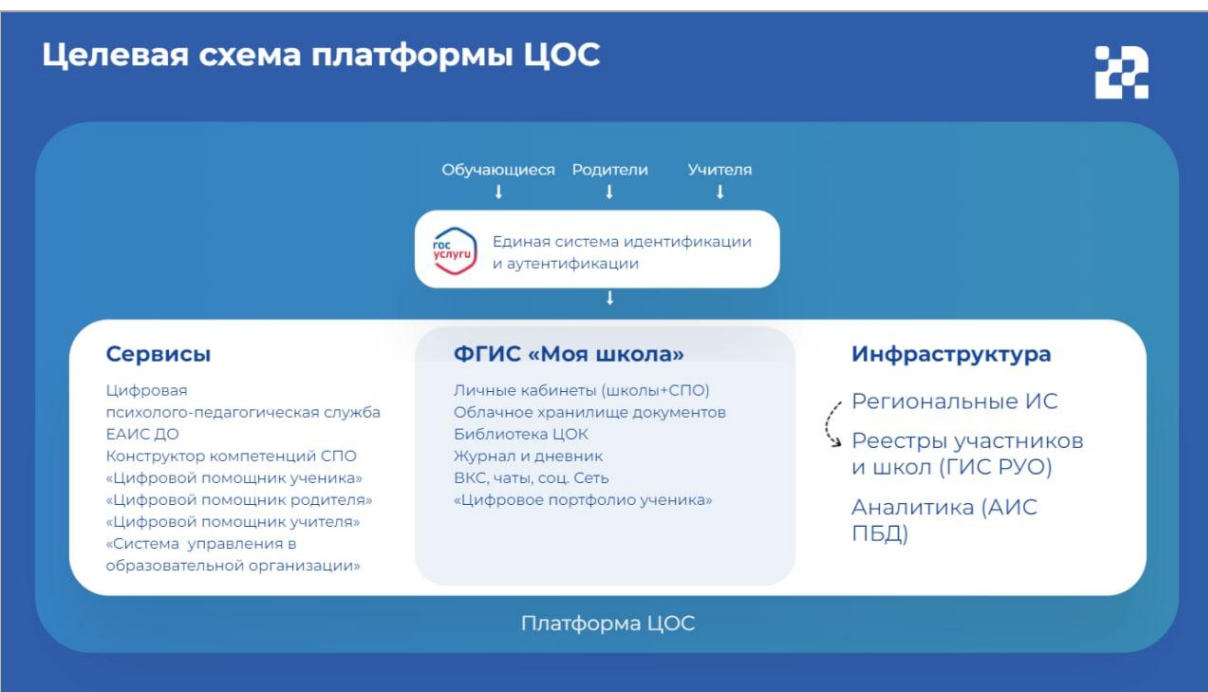

## *Рисунок. 1. Целевая схема платформы ЦОС*

Цифровая образовательная среда представляет собой совокупность федеральных и региональных цифровых систем и сервисов. Цифровая образовательная среда – это пространство, в котором учителю предоставляется спектр цифровых инструментов для организации традиционных рабочих процессов. Новый педагогический инструментарий поможет учителю в реализации задач, стоящих перед системой образования.

Формирование цифровой образовательной среды в рамках реализации федерального проекта «Цифровая образовательная среда» подразумевает не только оснащение школы современным оборудованием, но и внедрение федеральной государственной информационный системы Министерства просвещения Российской Федерации «Моя школа» (далее – ФГИС «Моя школа»).

ФГИС «Моя школа» – российская образовательная платформа, созданная для эффективной информационной поддержки органов и организаций системы образования и граждан в рамках процессов организации получения образования и управления образовательным процессом, а также для создания условий цифровой трансформации системы образования и эффективного использования новых возможностей цифровых технологий $^{\rm l}$ .

С помощью федеральной государственной информационный системы «Моя школа» решается важная задача – предоставление равного доступа к качественному цифровому образовательному контенту и цифровым образовательным сервисам на всей территории Российской Федерации для всех категорий обучающихся, в том числе одаренных детей, детей-инвалидов и детей, проживающих в труднодоступных и удаленных местностях. С помощью подсистемы «Библиотека ЦОК» ФГИС «Моя школа» педагогические работники получают доступ к верифицированному цифровому образовательному контенту от различных поставщиков, в том числе от Академии Минпросвещения России, Института стратегии развития образования Российской академии образования и других.

«Библиотека ЦОК» является общедоступной и бесплатной. Материалы «Библиотеки ЦОК» охватывают все темы школьной программы по всем предметам, а содержание соответствует Федеральным государственным образовательным стандартам и требованиям, предъявляемым к информационной безопасности детей.

-

<sup>1</sup> Приказ Минпросвещения России от 30.06.2021 № 396 «О создании государственной информационной системы Минпросвещения России "Моя школа"».

## **1. РАБОТА С ПОДСИСТЕМОЙ «БИБЛИОТЕКА ЦОК»**

Подсистема «Библиотека ЦОК» является каталогом цифрового образовательного контента. Все материалы, представленные в подсистеме, разработаны экспертами, чтобы упростить подготовку к урокам и сделать их интересными и современными. Весь контент является верифицированным.

В каталоге размещены материалы по 32 учебным предметам и классным часам для учащихся с 1 по 11 класс. В основе структуры каталога лежит учебно-тематический классификатор (рис. 2).

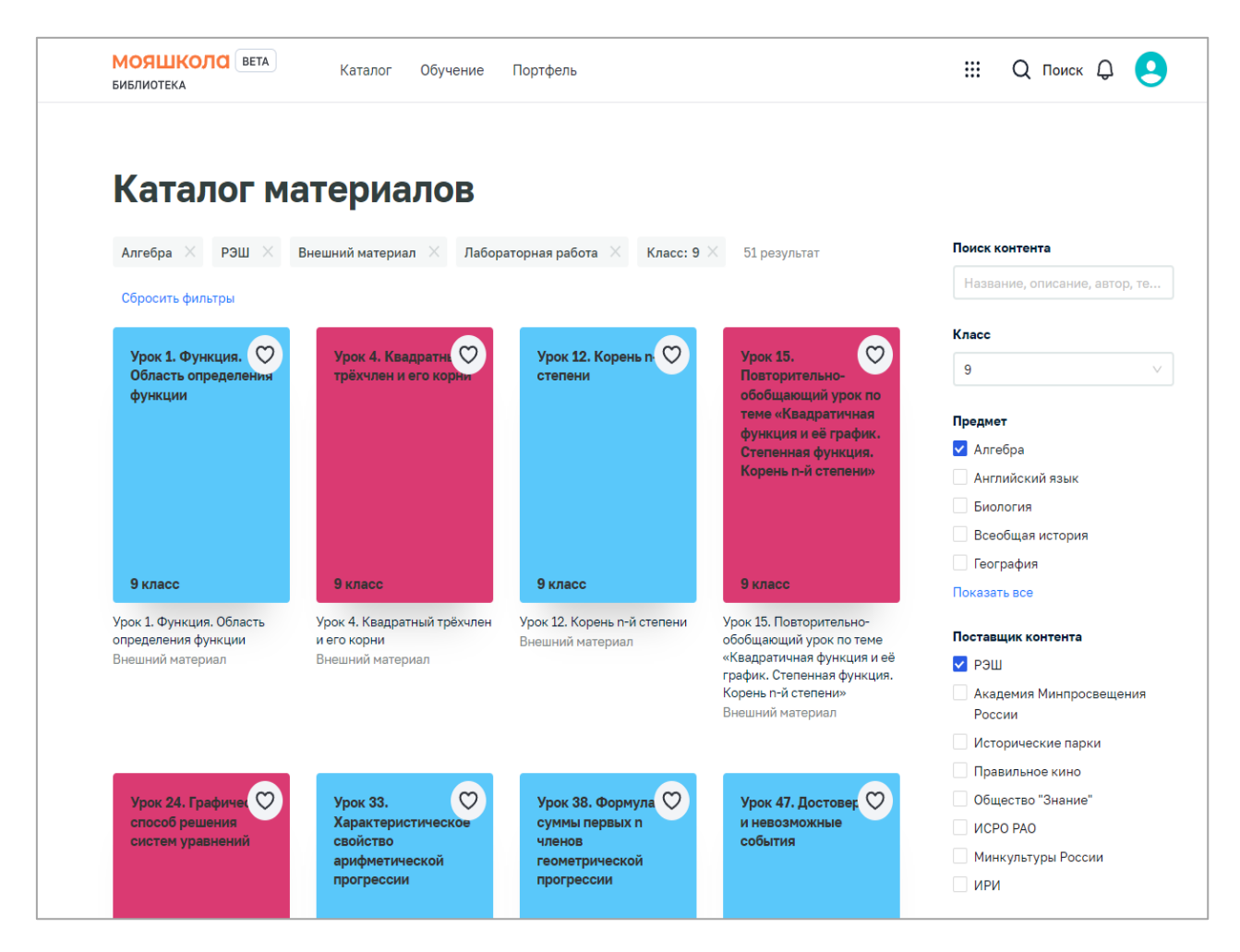

*Рисунок 2. Сервис «Библиотека ЦОК»*

Для начала работы с подсистемой «Библиотека ЦОК» педагогический работник должен войти в подсистему.

#### **1.1. Вход в подсистему «Библиотека ЦОК»**

Для входа в интерфейс подсистемы «Библиотека ЦОК» выполните следующие действия:

1) в адресной строке введите адрес [https://myschool.edu.ru/;](https://myschool.edu.ru/)

2) нажмите на кнопку «Войти», расположенную в верхнем правом углу;

3) введите свои учетные данные в окно авторизации пользователя в ЕСИА;

4) выберите профиль, под которым должен быть осуществлен вход, и нажмите на кнопку «Войти» (рис. 3);

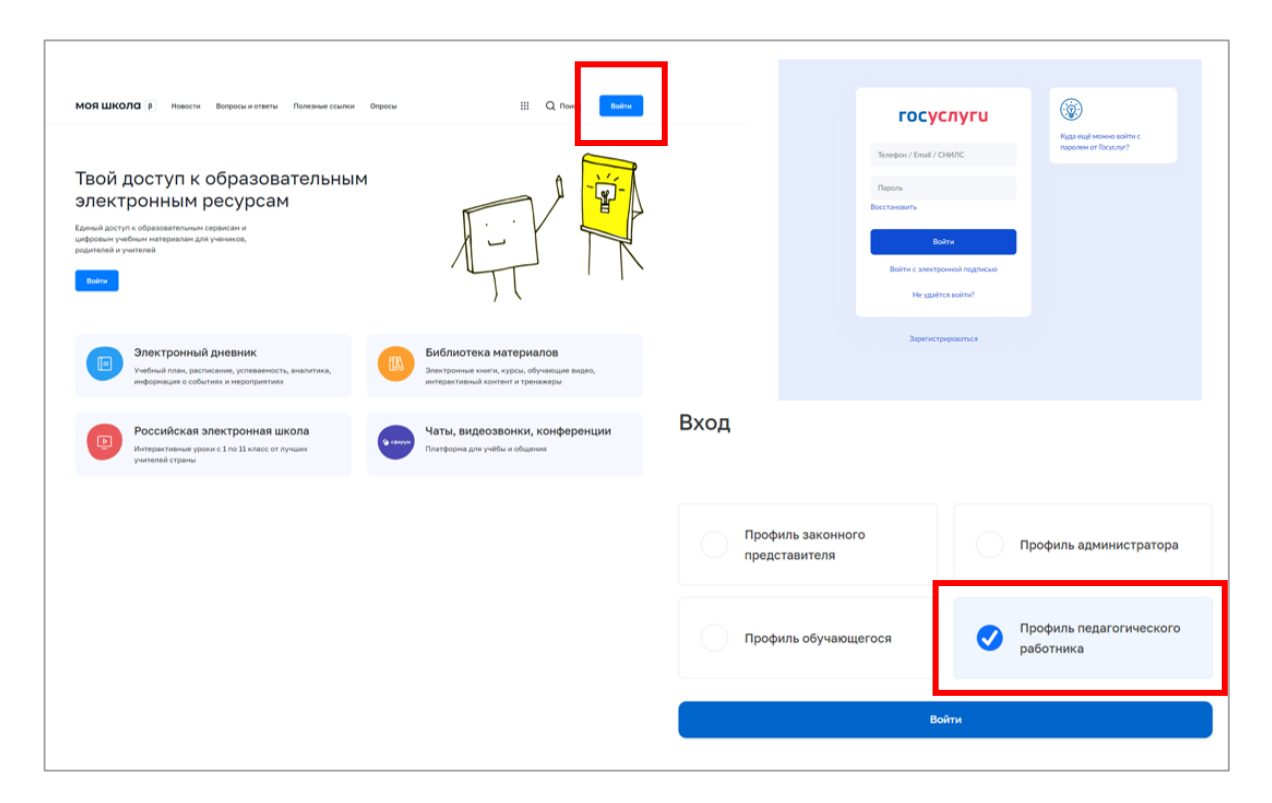

*Рисунок 3. Вход в подсистему «Базовая платформа»*

5) на стартовой странице подсистемы «Базовая платформа» нажмите на пиктограмму  $\mathbb{H}$  и выберите пункт меню «Библиотека»;

6) Система осуществит перенаправление на страницу «Материалы» подсистемы «Библиотека ЦОК» (рис. 4).

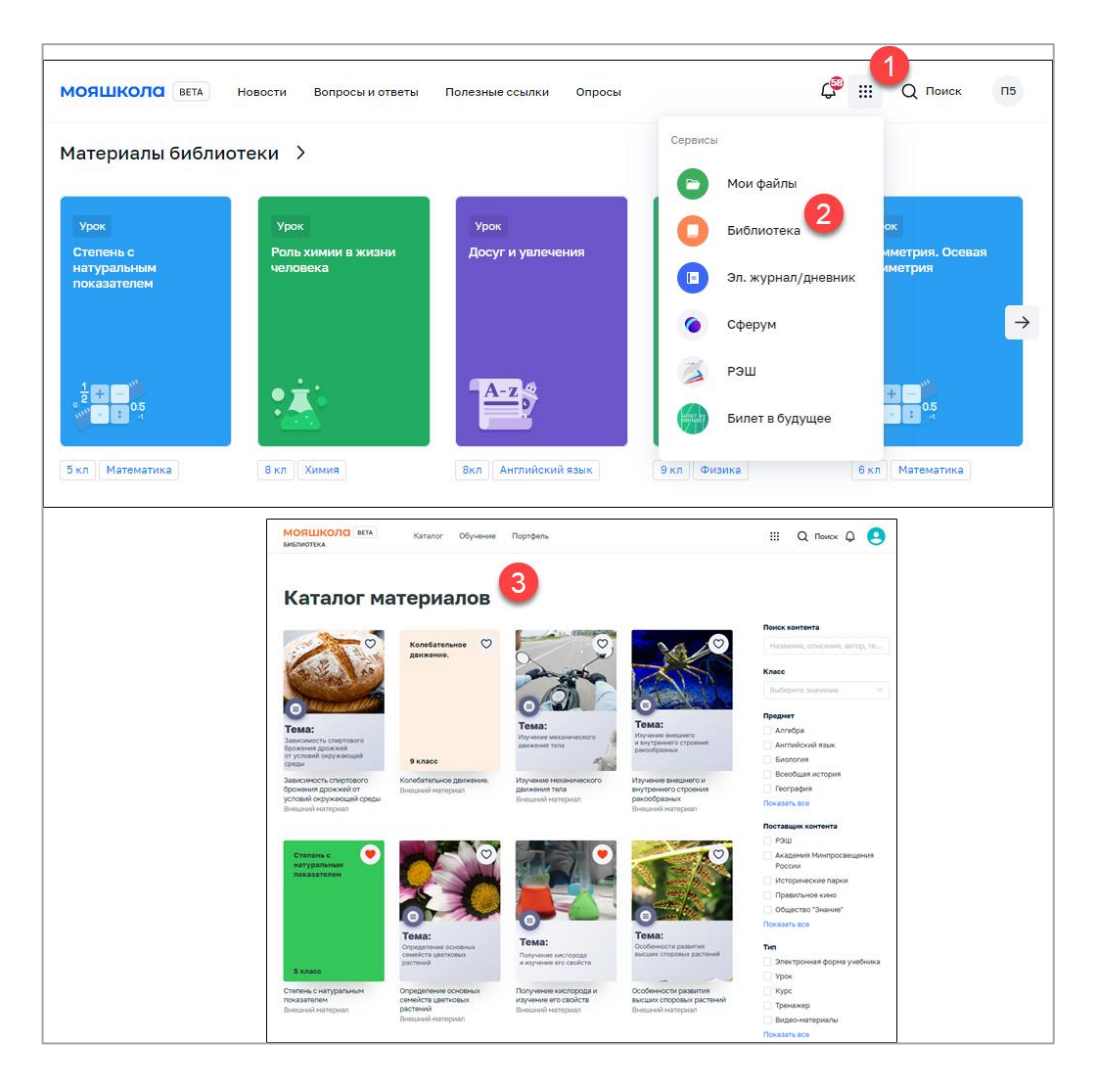

*Рисунок 4. Вход в подсистему «Библиотека ЦОК»*

#### **1.2. Функциональные возможности подсистемы «Библиотека ЦОК»**

При работе с подсистемой «Библиотека ЦОК» педагогическому работнику доступны следующие функциональные возможности:

1) просмотр и поиск единиц контента (далее – ЕК) в каталоге материалов;

2) добавление контента в «Портфель» (далее – портфель) – специальный раздел подсистемы, предназначенный для быстрого доступа пользователя к материалам, добавленным в него;

3) просмотр карточки единицы контента;

4) просмотр единиц контента посредством проигрывателя единиц контента;

5) оценка содержимого ЕК и просмотр средней оценки ЕК;

6) просмотр раздела «Обучение», который содержит сведения об изучении личных материалов, материалов рабочих программ.

#### **1.3. Главное меню подсистемы «Библиотека ЦОК»**

Главное меню (рис. 5) подсистемы расположено в верхней части страницы и содержит следующие ссылки и кнопки:

1) «Каталог» – переход на страницу каталога контента для поиска контента подсистемы;

2) «Обучение» – переход на одноименную страницу для просмотра информации об обучении пользователя;

3) «Портфель» – переход на страницу «Портфель» для просмотра контента, ранее добавленного в портфель;

4) Кнопка  $\boxed{Q}$  – вызов сквозного поиска по системе;

5) Кнопка  $\mathcal{L}^{\mathfrak{g}}$  – для перехода к просмотру уведомлений; на данной кнопке отображается количество непрочтенных уведомлений; при нажатии будет осуществлено перенаправление в подсистему «Базовая платформа» ФГИС «Моя школа» => Уведомления;

6) Аватар пользователя – отображается стандартное системное изображение; при нажатии на аватар пользователя отображается выпадающее меню; при нажатии на «Личный кабинет» будет осуществлено перенаправление в подсистему «Базовая платформа» ФГИС «Моя школа».

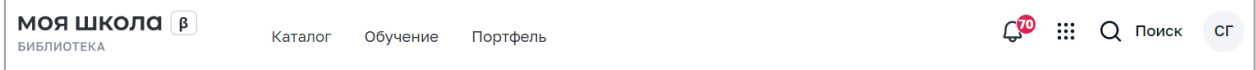

*Рисунок 5. Главное меню подсистемы «Библиотека ЦОК»*

# **2. ОПИСАНИЕ ФУНКЦИОНАЛА ПОДСИСТЕМЫ «БИБЛИОТЕКА ЦОК»**

### **2.1. Поиск контента**

Поиск контента осуществляется на странице «Каталог материалов» (рис. 6).

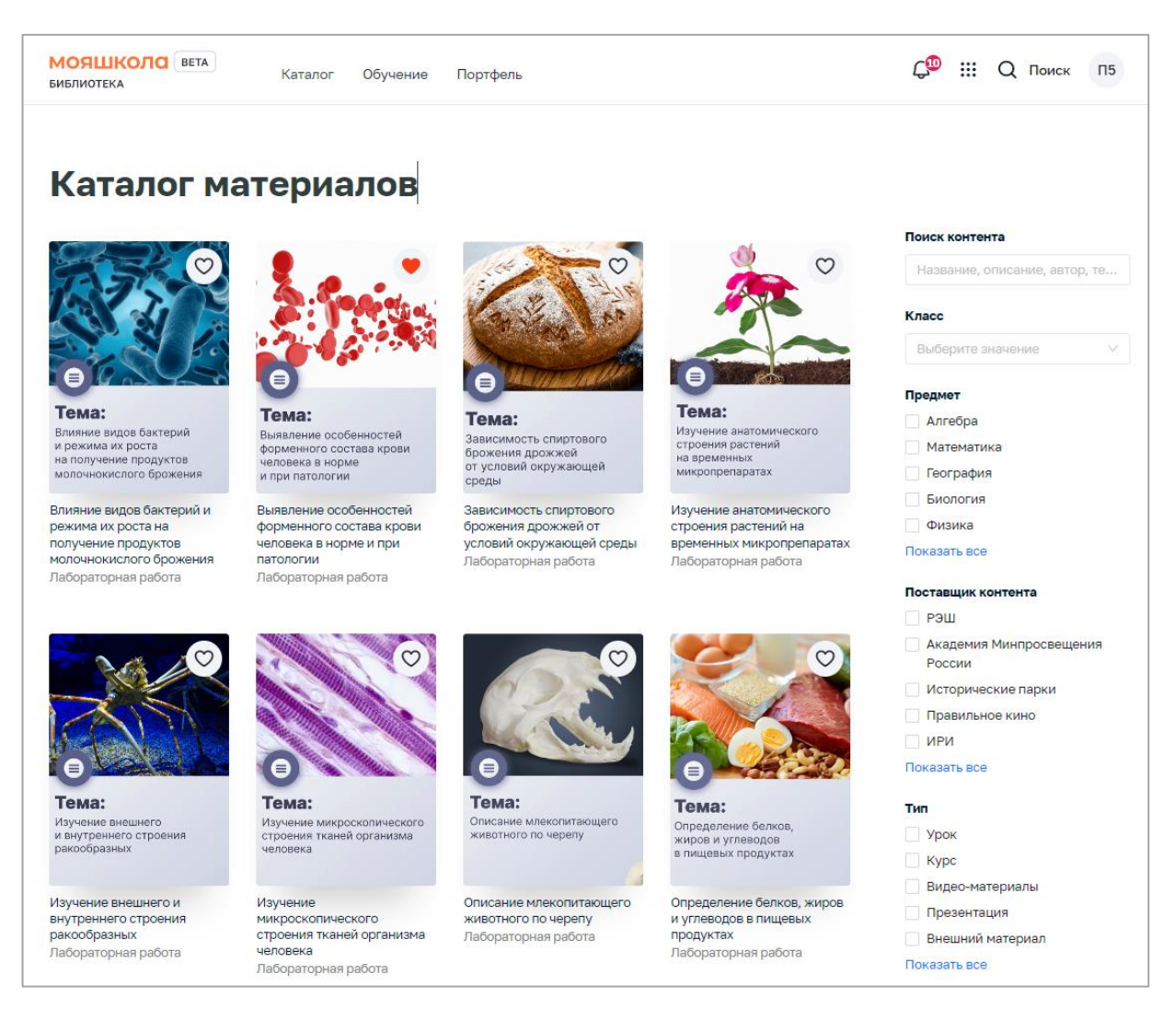

*Рисунок 6. Страница «Каталог материалов»*

В правой части страницы расположен блок для настройки параметров отображения контента. При необходимости следует заполнить или изменить значения полей данного блока:

– в поле «Поиск контента» ввести полностью или частично название, описание, Ф.И.О. автора или ключевые слова для поиска учебного контента;

– в поле «Класс» выбрать из списка номер класса, для которого предназначен размещенный учебный контент;

– в поле «Предмет» отметить необходимые наименования учебных предметов;

– в поле «Поставщик контента» (издательство) отметить необходимые наименования поставщиков контента (издательств);

– в поле «Тип» отметить необходимые типы учебного контента.

Информация на странице обновляется непосредственно после заполнения какого-либо поискового поля. Для ряда полей доступен поиск значений по введенной последовательности символов, а также имеется возможность выбора/снятия всех отметок.

При указании нескольких параметров поиска подсистема отображает единицы контента, удовлетворяющие всем заданным поисковым параметрам.

При необходимости сброса всех параметров фильтрации следует нажать ссылку «Сбросить фильтры» в верхней части блока.

Для просмотра определенной ЕК (определенного материала) необходимо выбрать данный материал в каталоге, нажать на него (или на его название) и осуществить переход на страницу ЕК (рис. 7).

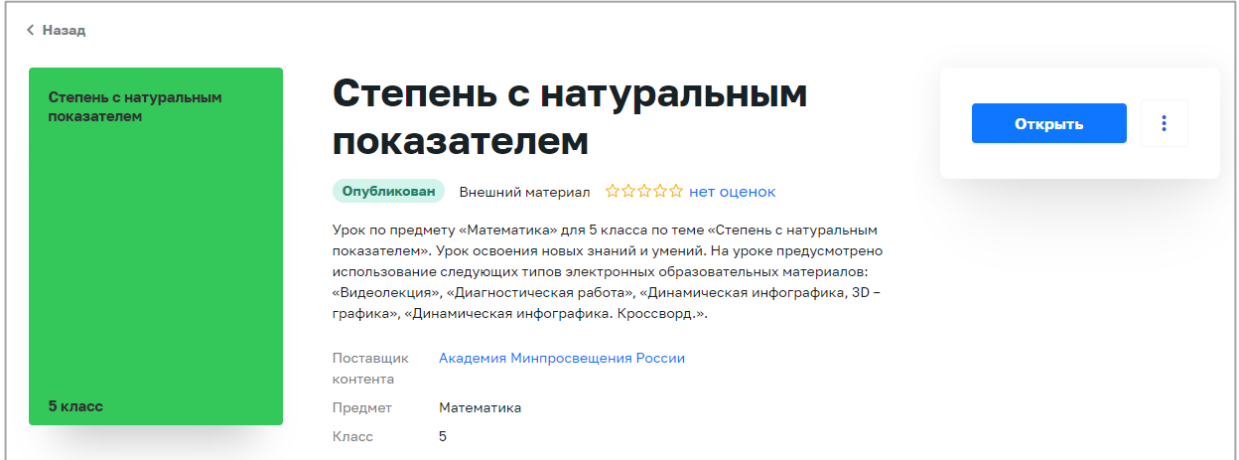

*Рисунок 7. Информационная карточка единицы контента*

В информационной карточке единицы контента отображается следующая информация:

– обложка ЕК;

– наименование контента;

– тип контента;

– информация об оценке ЕК пользователями;

– «Поставщик контента» («Издатель») – наименование поставщика контента (издательства), выпустившего контент;

– возраст;

– «Предмет» – наименование учебной дисциплины;

– «Класс» – номер параллели (класса), для которого предназначен контент.

Для возврата к каталогу контента необходимо нажать ссылку «Назад» в верхней левой части карточки ЕК. Подсистема отобразит страницу «Каталог материалов».

#### **2.2 Сквозной поиск контента**

Сквозной поиск контента позволяет произвести поиск во всей системе ФГИС «Моя школа».

Сквозной поиск контента предназначен для поиска различного контента, касающегося образовательных сервисов и цифровых учебных материалов.

Для поиска необходимо щелкнуть левой клавишей мыши по пиктограмме (рис. 8). Будет осуществлено перенаправление на страницу поиска подсистемы «Базовая платформа». Сквозной поиск доступен из любого раздела меню.

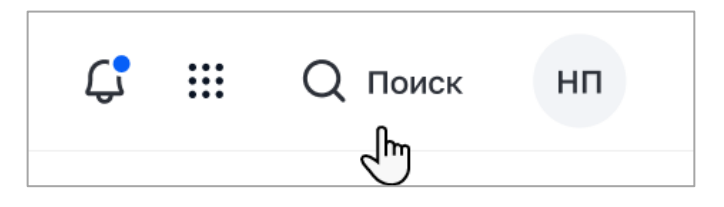

*Рисунок 8. Пиктограмма для сквозного полнотекстового поиска*

В появившейся строке поиска нажать на кнопку «Найти» (рис. 9). Отобразится поле «Поиск» для поиска контента.

| <b>МОЯШКОЛО</b> [ ВЕТА ] | Новости | Вопросы и ответы | Полезные ссылки | Onpd | Везде                                       |              | $\sim$ Поиск | Найти |
|--------------------------|---------|------------------|-----------------|------|---------------------------------------------|--------------|--------------|-------|
|                          |         |                  |                 |      | Везде<br>Базовая<br>платформа<br>Библиотека | $\checkmark$ |              |       |

*Рисунок 9. Параметр запроса*

При выборе фильтра «Везде» поиск будет осуществляться по подсистемам «Базовая платформа» и «Библиотека ЦОК» (рис. 10).

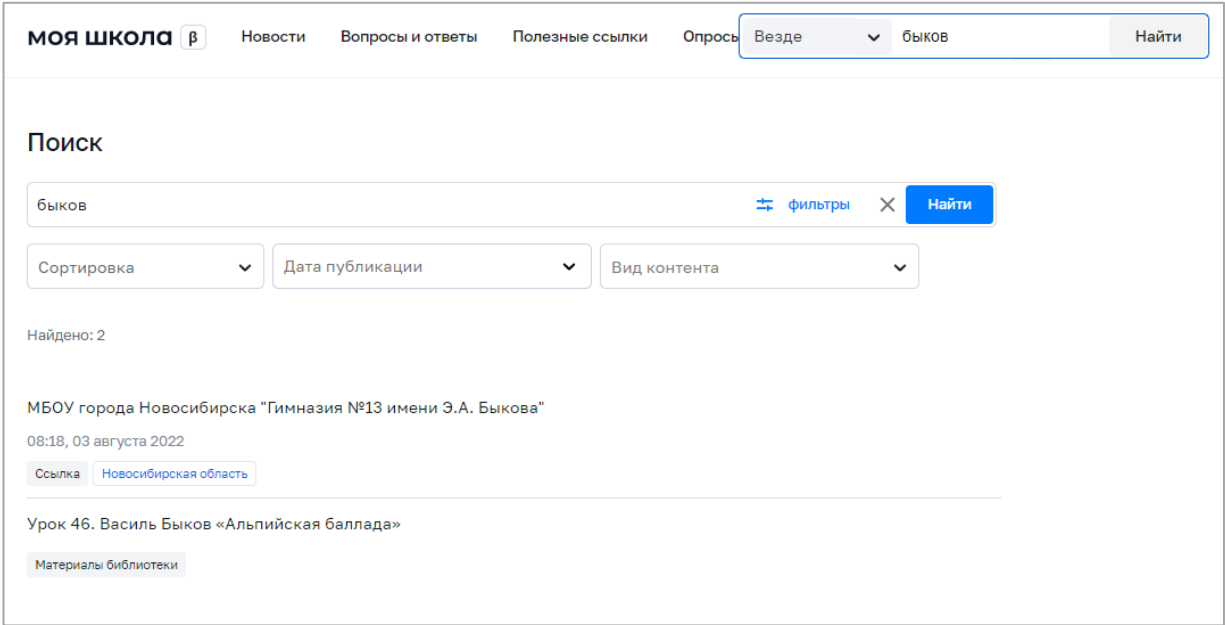

*Рисунок 10. Отображение результатов поиска при выборе фильтра «Везде»*

Если после отображения результатов указать фильтр «Вид контента – Материалы библиотеки», то отобразится контент, принадлежащий подсистеме «Библиотека ЦОК» (рис. 11).

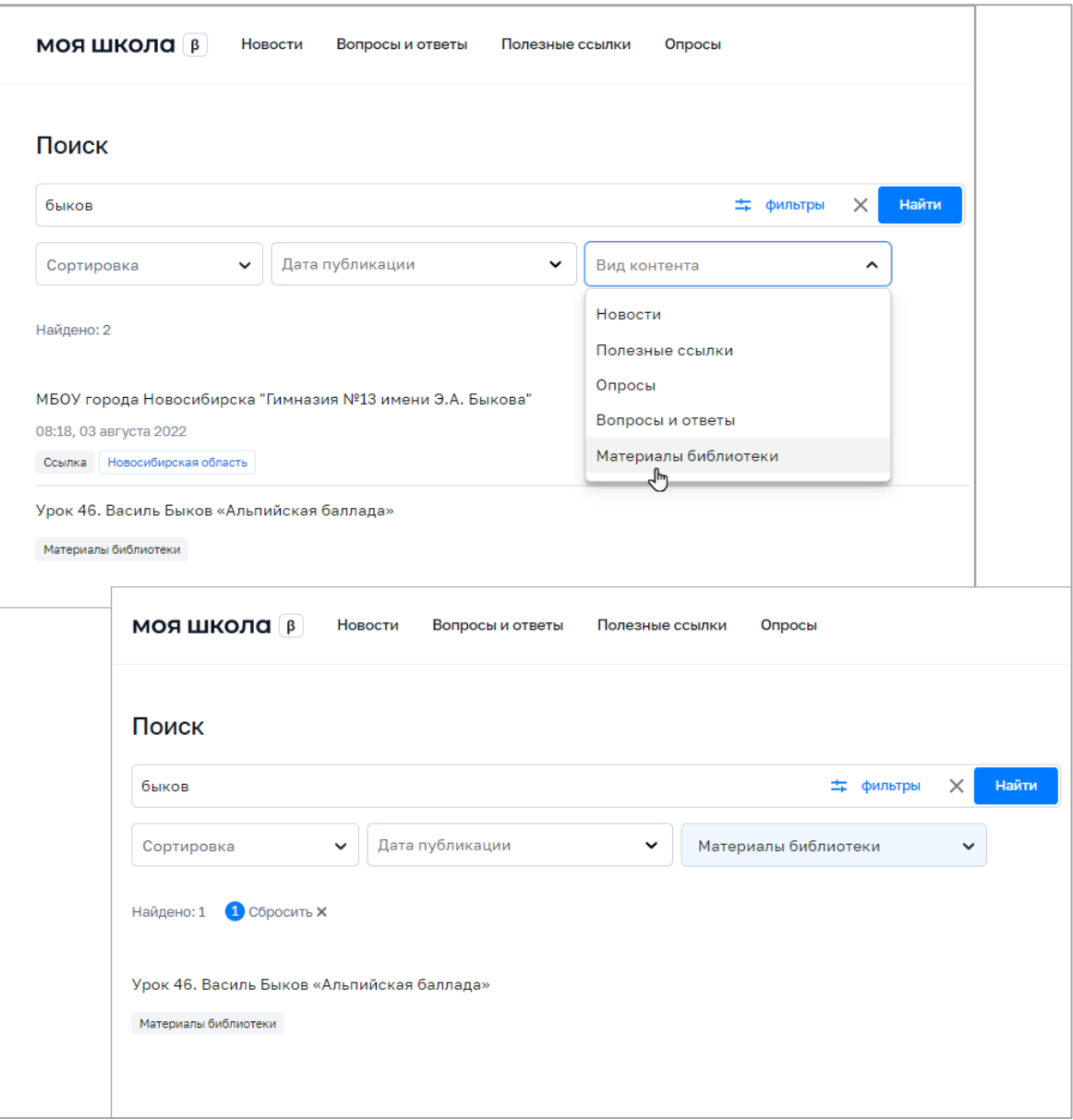

*Рисунок 11. Отображение результатов поиска при выборе фильтра «Вид контента»*

При выборе фильтра «Базовая платформа» поиск будет осуществляться по «Базовой платформе»<sup>1</sup>.

При выборе фильтра «Библиотека ЦОК» будет осуществлено перенаправление в подсистему «Библиотека ЦОК» с указанным запросом.

-

<sup>1</sup> Поиск будет осуществляться согласно таргетированию: по региону и ОО пользователя, осуществляющего поиск.

#### **2.3 Добавление в портфель контента**

Для добавления контента в портфель пользователя контента необходимо выполнить следующие действия:

1) Находясь на любой странице подсистемы, нажать ссылку «Каталог» в главном меню.

2) Подсистема отобразит страницу «Каталог материалов».

3) Добавить контент в портфель можно из меню «Каталог», нажав на пиктограмму  $\heartsuit$  в верхнем правом углу, либо открыть карточку контента, нажать на пиктограмму  $\|\cdot\|$ и выбрать «Добавить в портфель» (рис. 12).

4) При необходимости следует воспользоваться поиском.

Выбранная единица контента будет добавлена в портфель пользователя и станет доступной ему для просмотра.

После добавления в портфель карточки контента отображается кнопка для открытия содержания и просмотра данного контента.

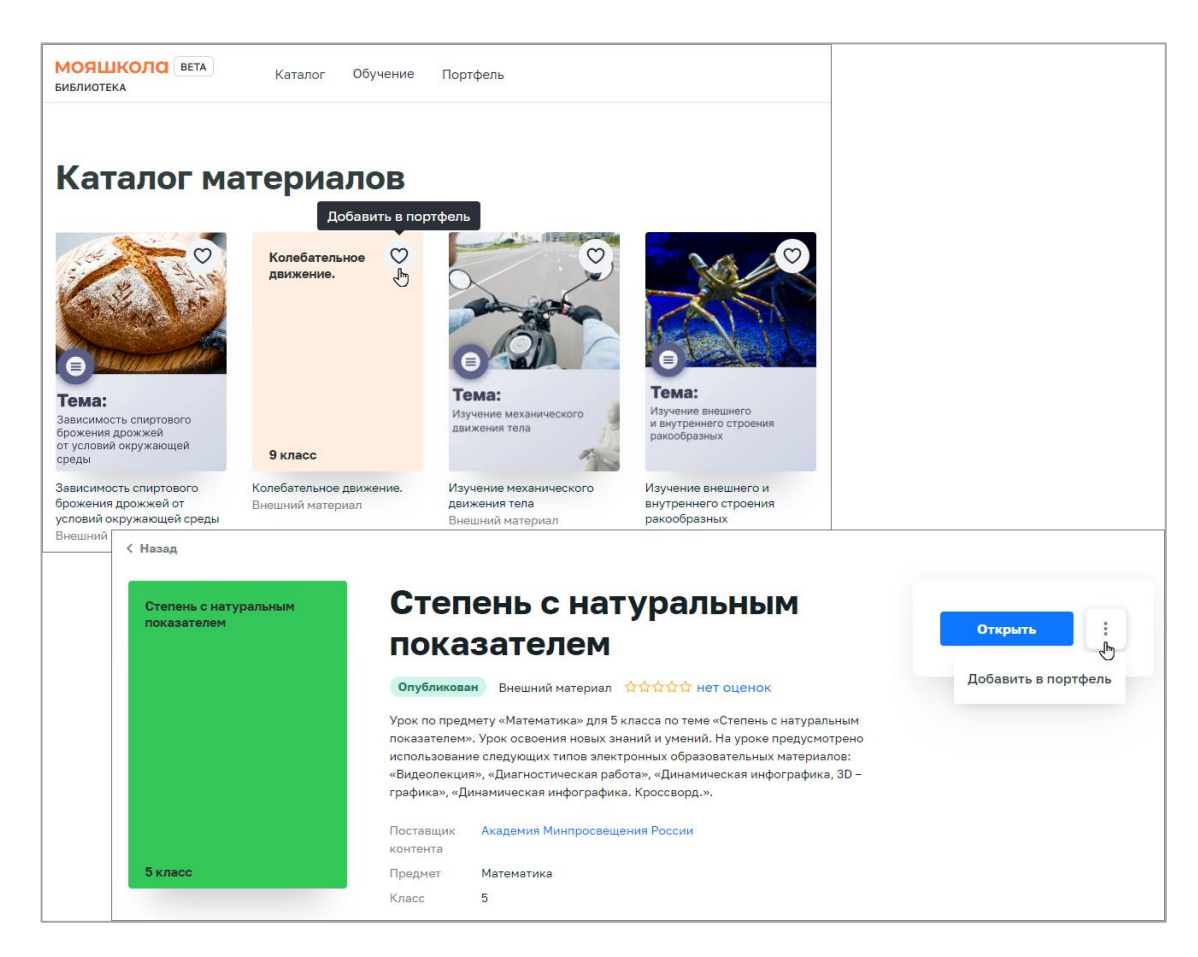

*Рисунок 12. Добавление материала в «Портфель»*

### **2.4. Просмотр портфеля**

Для просмотра портфеля пользователю необходимо выполнить следующие действия:

1) Находясь на любой странице подсистемы, нажать ссылку «Портфель» главного меню подсистемы. Подсистема отобразит станицу «Портфель» (рис. 13).

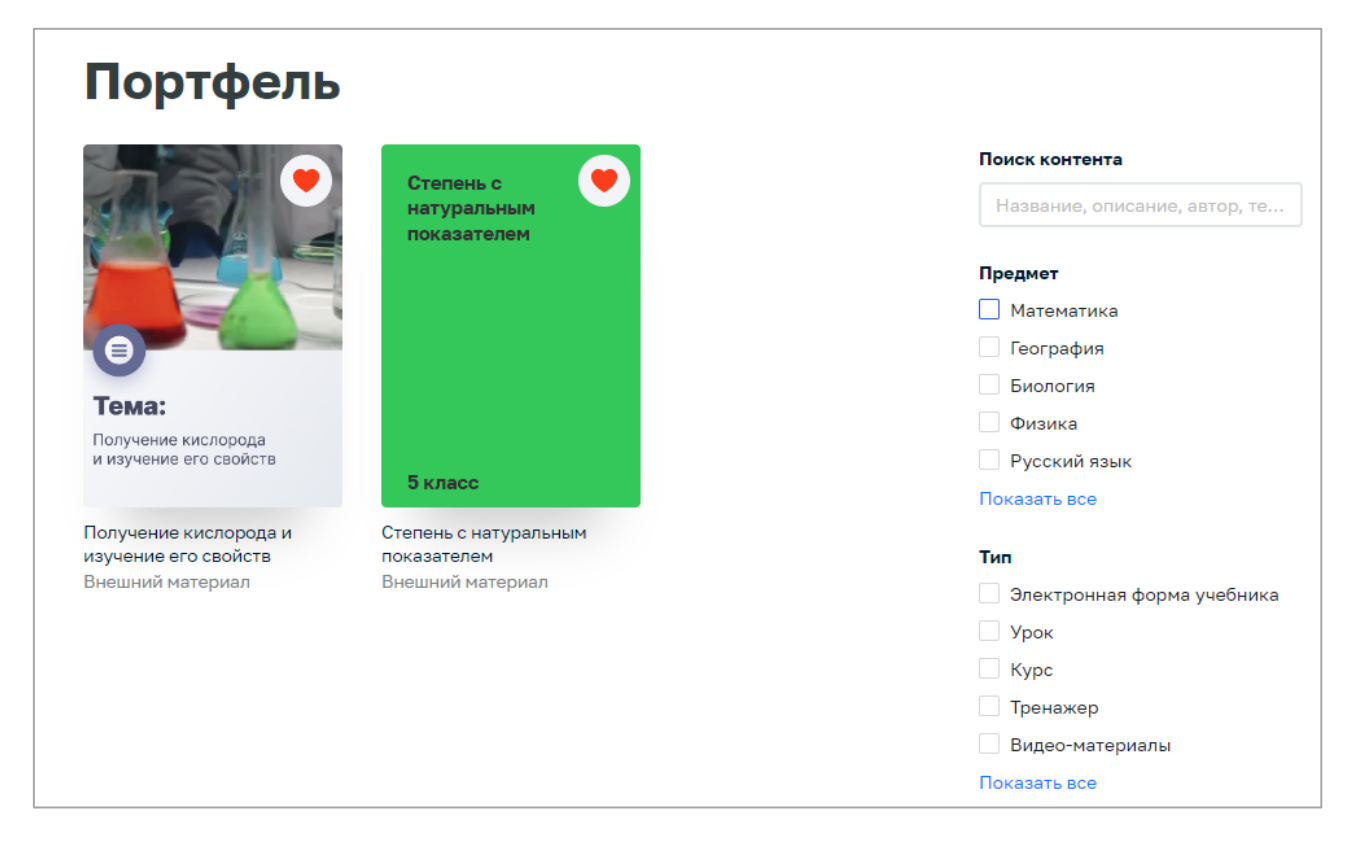

*Рисунок 13. Страница «Портфель»*

2) На странице отображается список контента, добавленного в портфель и доступного для просмотра пользователю.

3) Для удаления (скрытия) единицы контента из портфеля необходимо войти в карточку контента, нажать на кнопку и выполнить действие «Удалить из портфеля» (рис. 14).

4) Единица контента будет перемещена в список скрытых материалов и по умолчанию не будет отображаться в портфеле.

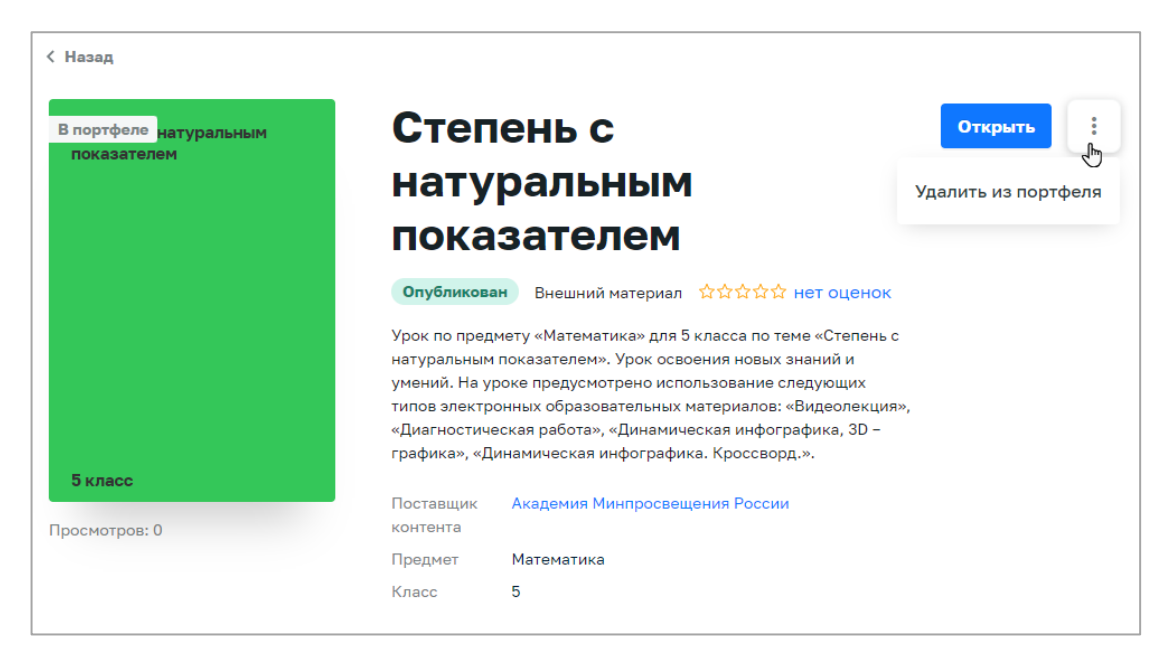

*Рисунок 14. Обложка ЕК*

5) В правой части страницы расположен блок для настройки параметров отображения контента. При необходимости следует заполнить или изменить значения полей данного блока:

– в поле «Поиск контента» необходимо ввести полностью или частично название, описание, Ф.И.О. автора или ключевые слова для поиска учебного контента;

– в поле «Предмет» выбрать необходимые наименования учебных предметов;

– в поле «Тип» выбрать необходимые типы учебного контента.

Информация на странице обновляется непосредственно после заполнения какого-либо поискового поля. Для ряда полей доступен поиск значений по введенной последовательности символов, а также имеется возможность выбора/снятия всех отметок.

При указании нескольких параметров поиска подсистема отображает единицы контента, удовлетворяющие всем заданным поисковым параметрам.

В случае необходимости сброса всех параметров фильтрации следует нажать кнопку «Сбросить фильтры» в нижней части блока.

#### **2.5. Просмотр контента**

Для просмотра контента в подсистеме необходимо выполнить следующие действия:

– Перейти к списку ЕК «Библиотеки ЦОК»:

- o Перейти в «Каталог» подсистемы «Библиотека ЦОК». Подсистема отобразит страницу «Каталог».
- o Для этого необходимо, находясь на любой странице подсистемы, нажать ссылку «Портфель» главного меню подсистемы. Подсистема отобразит страницу «Портфель».

– Выбрать необходимый контент и перейти в карточку контента. Подсистема отобразит карточку контента .

– Нажать на кнопку «Открыть». Подсистема отобразит страницу проигрывателя ЕК соответствующего типа (рис. [05](#page-24-0))  $\overline{\textbf{2}}$ .

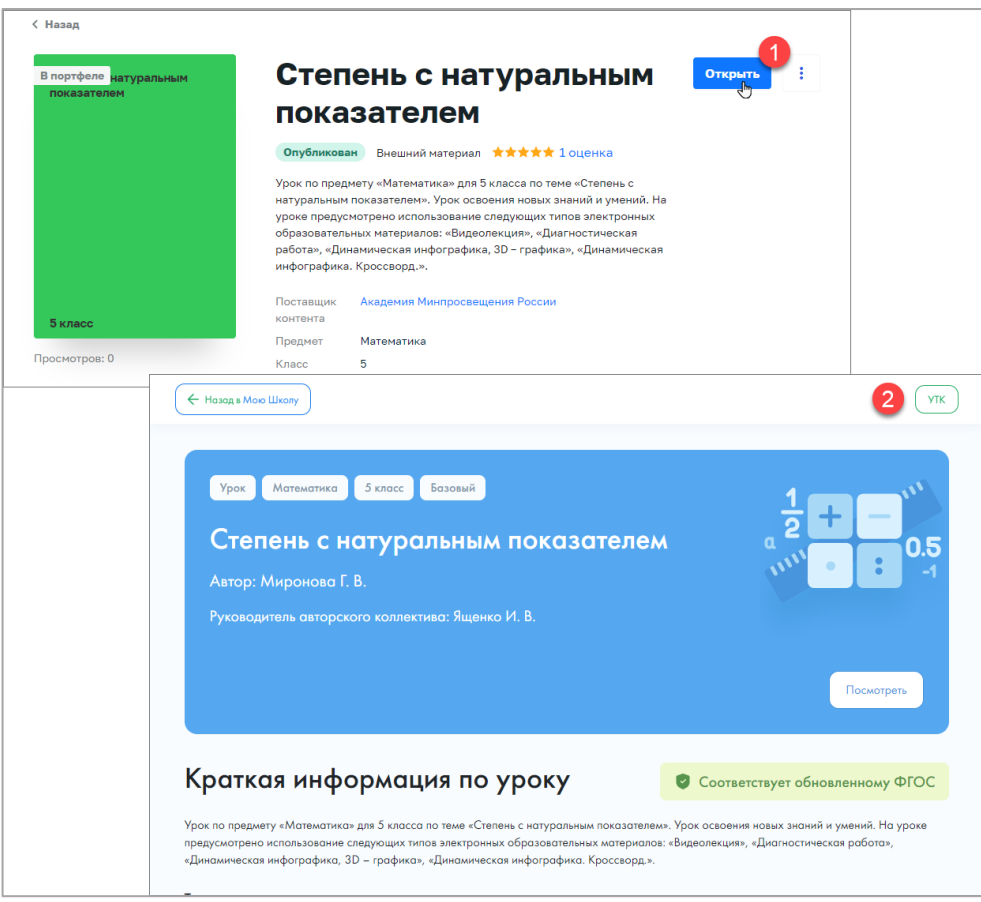

<span id="page-24-0"></span>*Рисунок 15. Открытие карточки контента в «Портфеле»*

Могут существовать следующие типы контента:

- урок;
- курс;
- тренажер;
- видеоматериалы;
- презентация;
- внешний материал;
- театральные постановки;
- электронные книги;
- лабораторная работа;
- видеоурок;
- учебник/пособие.

#### **2.6. Оценка содержания единицы контента**

Оценка содержания единицы контента может быть проставлена из «Портфеля» подсистемы.

Для оценки единицы контента необходимо выполнить следующие действия:

1) Открыть карточку необходимого контента. При этом под названием ЕК отображается информация о наличии оценок ЕК пользователями и средней оценке.

2) Нажать на ссылку с оценкой ЕК. Подсистема отобразит дополнительное окно «Оценки пользователей» с оценками пользователей, средней оценкой и количеством каждой из оценок (рис. [0\)](#page-26-0).

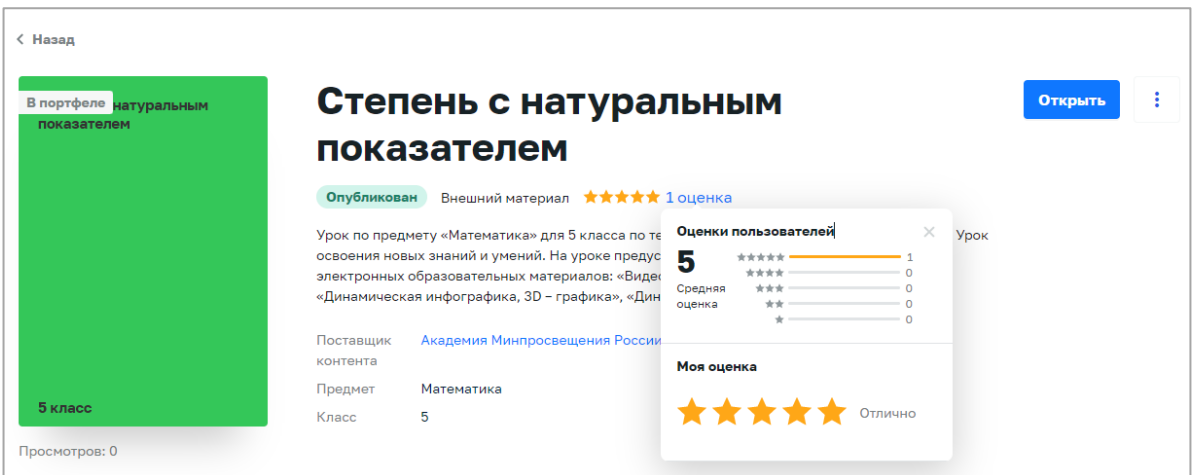

*Рисунок 16. Дополнительное окно «Оценки пользователей»*

<span id="page-26-0"></span>3) Нажать кнопку «Оценить». Подсистема отобразит соответствующее информационное сообщение, сохранит оценку пользователя и учтет ее при расчете средней оценки ЕК.

При выборе оценки менее трех звезд включительно в дополнительном окне отображаются поля выбора для указания причины проставления данной оценки.

## **2.7. Просмотр раздела «Обучение»**

Для просмотра информации о действиях пользователя в подсистеме «Обучение» (истории активности, информации об использованных ЦОК) необходимо выполнить следующие действия:

1) Находясь на любой странице подсистемы, нажать ссылку «Обучение» главного меню подсистемы. При наличии связи пользователя с несколькими школами отображается дополнительное меню для выбора школы. Выбрать необходимую школу. Подсистема отобразит страницу «Обучение» (рис. 17).

| <b>МОЯШКОЛА</b> ВЕТА<br>Каталог<br>Обучение<br>Портфель<br><b>БИБЛИОТЕКА</b>                                                                                                    |                                                    | $Q$ Поиск<br>$\Pi$                                                                                                    |
|----------------------------------------------------------------------------------------------------|----------------------------------------------------|----------------------------------------------------------------------------------------------------|
| <b>Педагог 57690</b><br>Урок 46. Василь<br><b>ИСТОРИЯ</b><br>Новый<br>РОССИИ С<br>Быков<br><b>TUIVING Ab.</b><br>ДРЕВНЕЙШИХ<br>Площадь<br>«Альпийская<br><b>BPEMEH</b><br>баллада»<br>прямоугольника<br>Класс 5, Класс<br>6, Класс 7,<br>Тема:<br>Класс 8, Класс<br>Тема:<br>Выявление особенностей<br>9, Класс 10,<br>Получание касторода<br>и измниваето свойств<br>(корменного состава крови<br>человека в норме<br>и при потологии<br><b>Класс 11</b><br>Класс 8<br>Класс 9 | Степень с<br>натуральным<br>показателем<br>Класс 5 | Колебательное<br>движение.<br>Тема:<br>Тема:<br>Изучение внешнего<br>Зависимость спир<br>и снутренного строения<br>брожения дрожно<br>partoãoatura<br>Класс 9<br>от условий скольс |
| Недавние материалы<br><b>Активность</b><br>Все события<br>Новые материалы<br>Тесты<br>Прогресс<br>Событие<br>Результат                                                                                                    | Дата                                               | среды<br>Портфель<br>Все мои материалы                                                                                                    |
| Открыта карточка контента<br>Урок 46. Василь Быков «Альпийская баллада»                                                                                                    | Сегодня                                            |                                                                                                    |
| Открыта карточка контента<br>im.<br>E<br>Выявление особенностей форменного состава крови человека в норме и<br>при патологии                                                                                                    | Сегодня                                            |                                                                                                    |
| Открыта карточка контента<br>in.<br>Выявление особенностей форменного состава крови человека в норме и<br>при патологии                                                                                                    | Сегодня                                            |                                                                                                    |
| Открыта карточка контента<br>Урок 46. Василь Быков «Альпийская баллада»                                                                                                    | Сегодня                                            |                                                                                                    |
| Открыта карточка контента<br>ИСТОРИЯ РОССИИ С ДРЕВНЕЙШИХ ВРЕМЕН                                                                                                    | 19 июля 2022                                       |                                                                                                    |

*Рисунок 17. Страница «Обучение»*

2) На странице содержится следующая информация:

– аватар пользователя (системное изображение);

– Ф.И.О. пользователя;

– «плитка» «Портфель», при нажатии на которую отображается страница «Портфель» со всеми материалами пользователя;

– блок «Активность», в котором отображается информация о добавлении новой ЕК в портфель, изучении материала и выполненных тестах.

3) Для просмотра единицы контента необходимо нажать на «плитку» в блоке «Недавние материалы». Подсистема отобразит карточку контента.

# **3. ДЕЙСТВИЯ В АВАРИЙНЫХ СИТУАЦИЯХ**

#### **3.1. Отсутствует подключение к сети Интернет**

Если вам не удалось самостоятельно устранить проблемы, связанные с отсутствием доступа к сети, обратитесь к системному администратору (рис. 18).

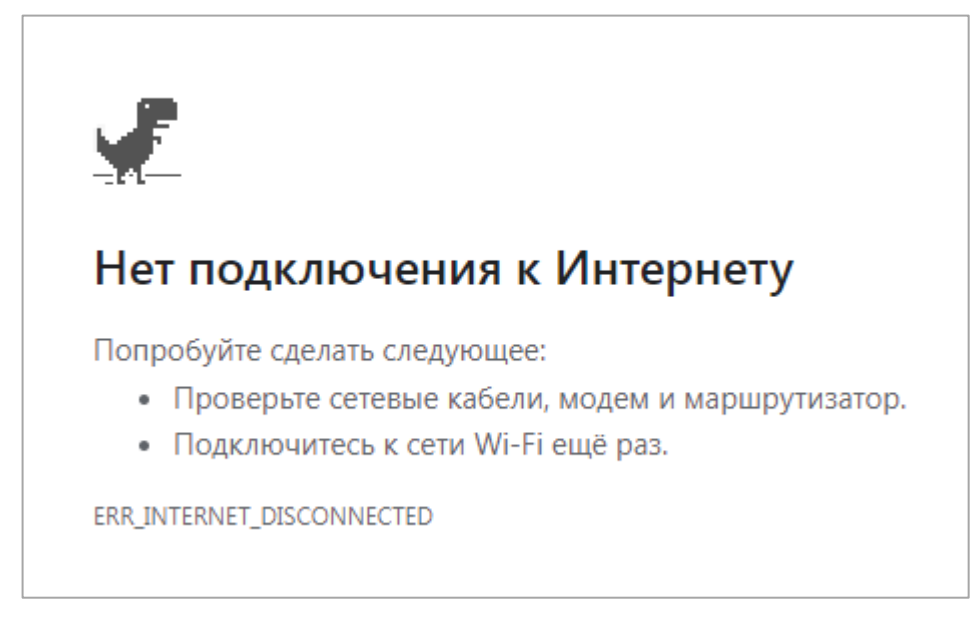

*Рисунок 18. Отсутствует подключение к сети Интернет*

## **3.2. Ошибка аутентификации**

Убедитесь, что вы имеете доступ к своей учетной записи в ЕСИА. Если доступ есть, обратитесь в службу технической поддержки (рис. 19).

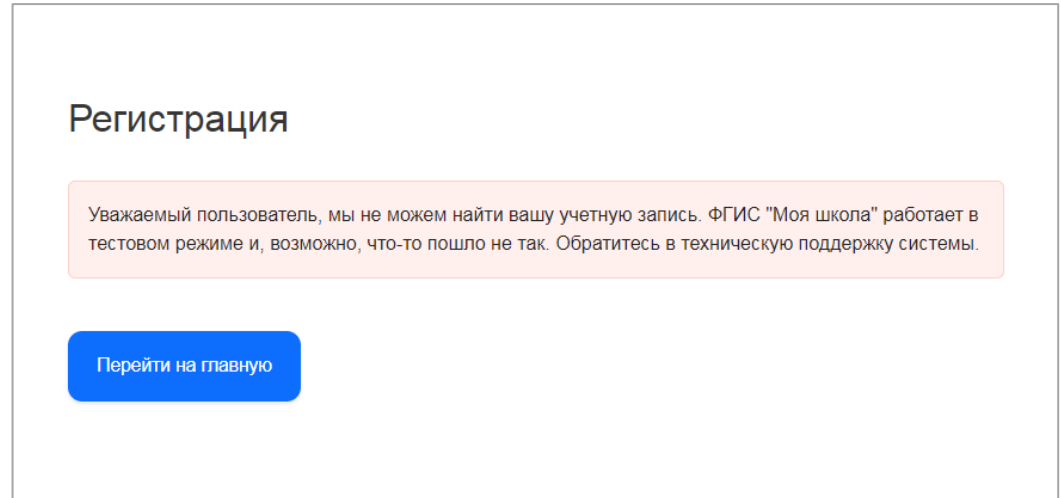

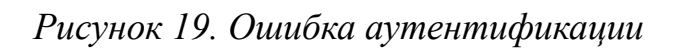

### **3.3. Недоступна страница интерфейса**

Проверьте соединение с вычислительной сетью и сетью Интернет. Если соединение с вычислительной сетью и сетью Интернет установлено, но при переходе по нужному адресу страница не открывается (ошибка тайм-аута, страница не найдена и так далее), то обратитесь в службу технической поддержки (рис. 20).

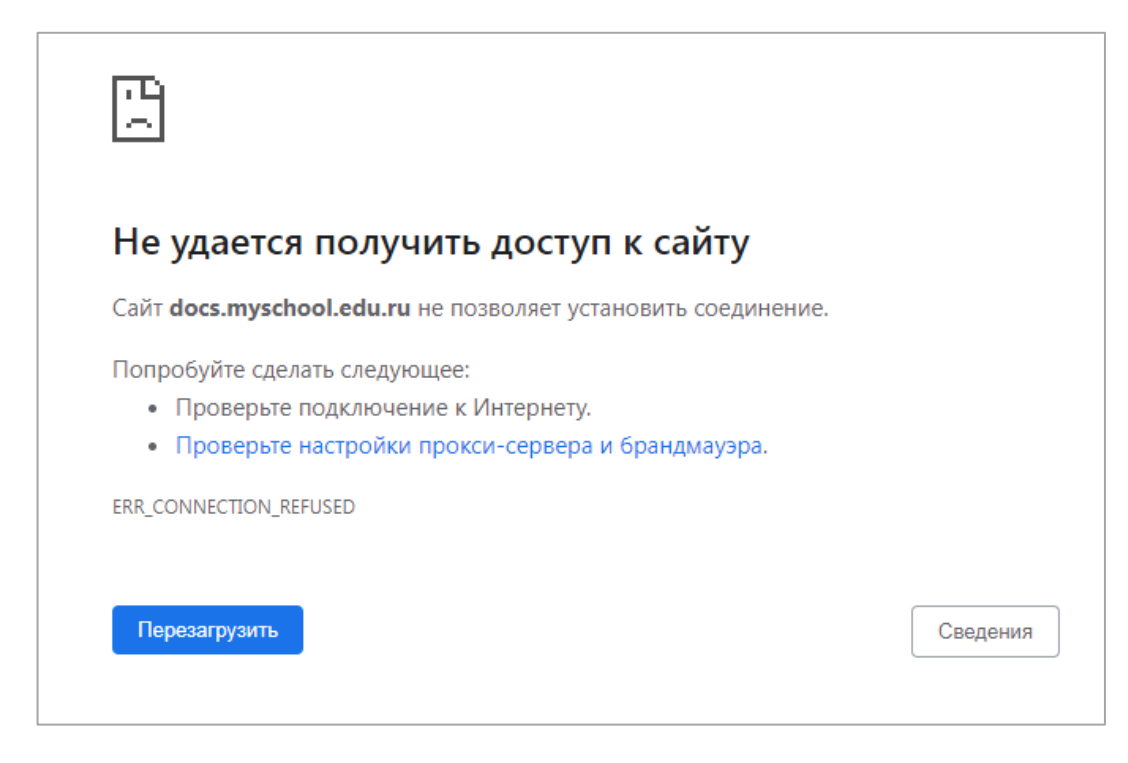

*Рисунок 20. Недоступна страница интерфейса*

#### **3.4. Несанкционированный доступ**

Прикладная подсистема не имеет функционала по обнаружению несанкционированного вмешательства в данные. В случае подозрительных ситуаций пользователю необходимо обратиться в техническую поддержку для передачи информации администратору подсистемы или администратору по информационной безопасности, назначенному приказом по организации.

#### **ЗАКЛЮЧЕНИЕ**

За пределами образовательных организаций дети сталкиваются с большим количеством источников информации, с которыми обучающихся необходимо научить работать и критически оценивать.

Применяемые в ФГИС «Моя школа» современные цифровые технологии помогут учителям нашей страны на деле использовать «новые педагогические практики (новые модели организации и проведения учебной работы), которые ранее не могли занять достойного места в массовом образовании из-за сложности их осуществления средствами традиционных (бумажных) технологий коммуникации и работы с информацией» [2].

Сервис «Библиотека ЦОК» ФГИС «Моя школа» (подсистема «Библиотека цифрового образовательного контента») содержит верифицированный, интерактивный, общедоступный контент и позволяет педагогам работать с электронными образовательными ресурсами, представленным различными поставщиками, используя функциональные возможности сервиса.

На данном этапе цифровая среда становится новым объектом профессиональной педагогической деятельности, самостоятельной обучающей сущностью с высоким уровнем алгоритмизации и автоматизации образовательных взаимодействий в достижении поставленных целей [3].

ФГИС «Моя школа» позволяет педагогу не только получить доступ к большому выбору электронных образовательных ресурсов, но и расширить свои возможности в подходах к содержательной, организационной и методической основам образовательной деятельности.

31

# **СПИСОК ИСПОЛЬЗОВАННОЙ ЛИТЕРАТУРЫ**

1. Федеральный закон от 30.12.2021 N 472-ФЗ «О внесении изменений в Федеральный закон «Об образовании в Российской Федерации».

2. Трудности и перспективы цифровой трансформации образования / под редакцией А. Ю. Уварова, И. Д. Фрумина. – М. : Издательский дом Высшей школы экономики, 2019.

3. Носкова, Т. Н. Дидактика цифровой среды: монография / Носкова Татьяна Николаевна; Российский государственный педагогический университет им. А. И. Герцена. – СПб. : Издательство РГПУ им. А. И. Герцена,  $2020. - 382$  c.